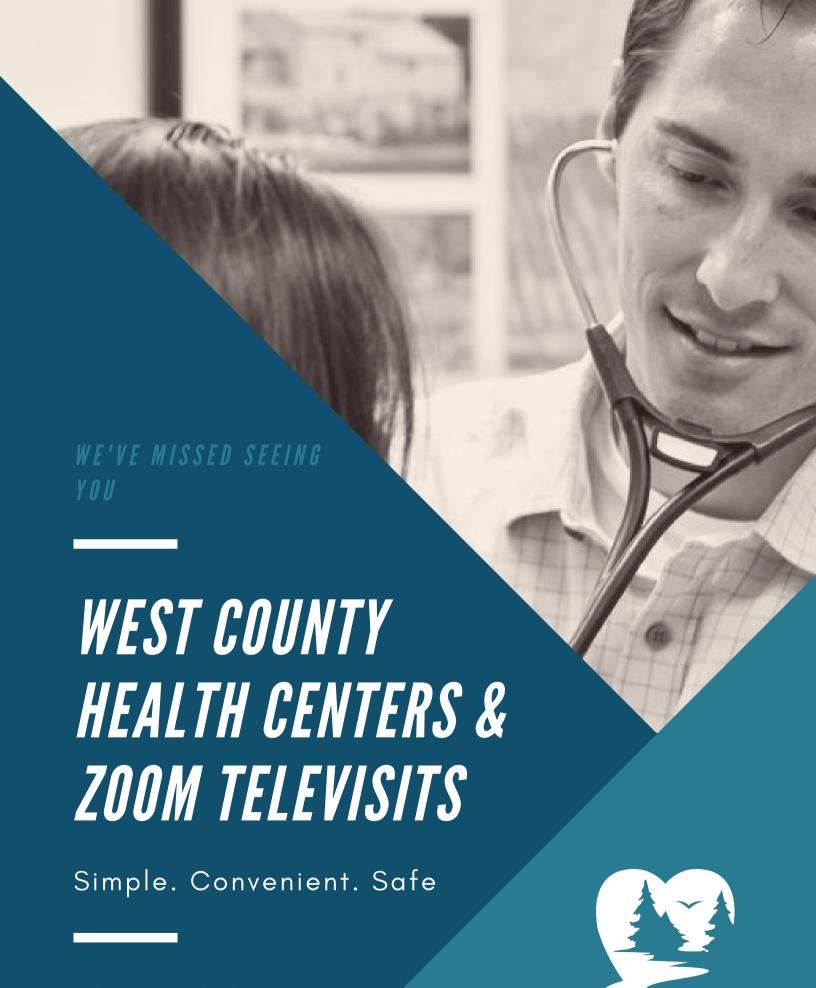

W C H E A L T H . O R G

### PREPARING FOR YOUR TELEVISIT

FROM YOUR PC'S BROWSER, GO TO HTTPS://ZOOM.US/DOWNLOAD

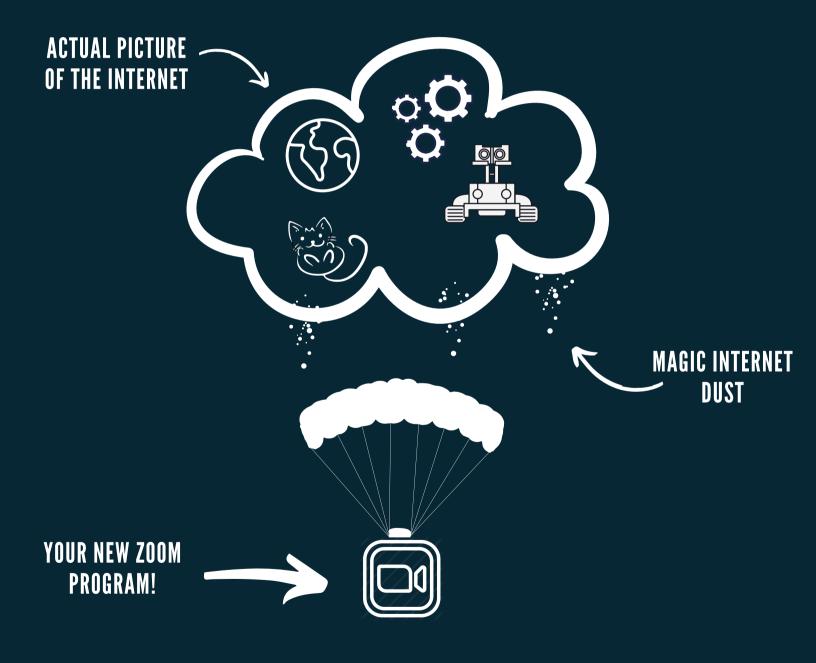

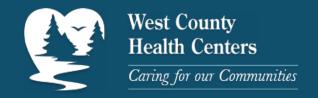

### PREPARING FOR YOUR TELEVISIT PART DOUX

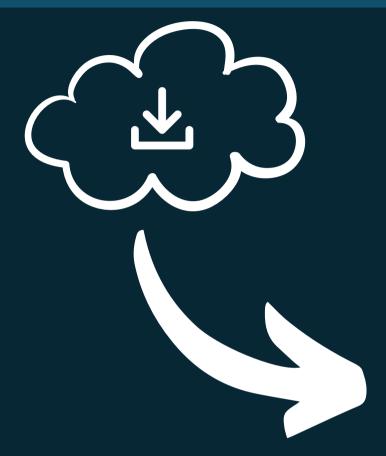

...DOUBLE-CLICK ON THE DOWNLOAD AND INSTALL ON YOUR COMPUTER

ONCE YOU HAVE DOWNLOADED ZOOM..

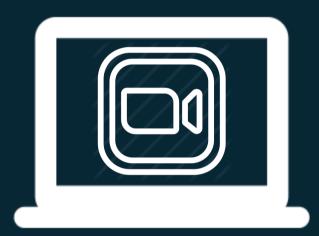

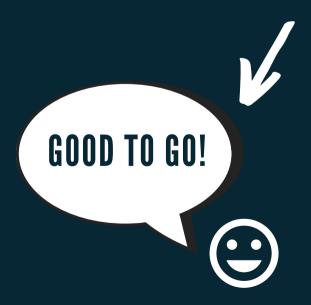

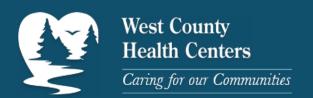

#### JOINING THE TELEVISIT

VIA THE PATIENT PORTAL... THE "PATIENT PORTAL" YOU SAY?

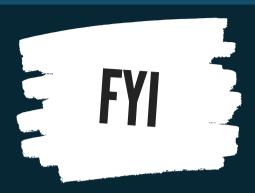

For those NOT in the know; the "Patient Portal" is a really really really cool way to communicate with your Care Team.

You can send and receive messages, check appointments and other neat stuff anytime day or night without having to talk to a single human!

It's also the easiest way to have a Televisit on your PC

Don't be shy -- Ask us about it!

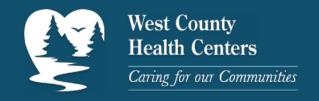

## JOINING THE TELEVISIT MANUALLY

If you have chosen to not receive Patient Portal messages or can't view them for whatever reason...

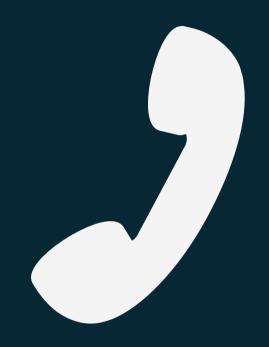

A member of your Care Team can call you before your appointment with a Zoom Meeting ID Code

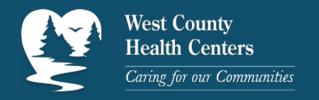

### JOINING THE TELEVISIT MANUALLY

#### When you have the Meeting ID...

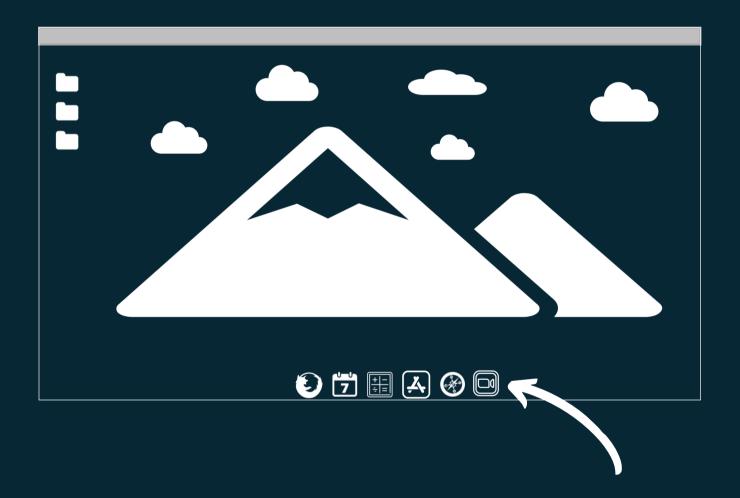

launch Zoom on your PC

## JOINING THE TELEVISIT MANUALLY

# Type the Meeting ID in the top box

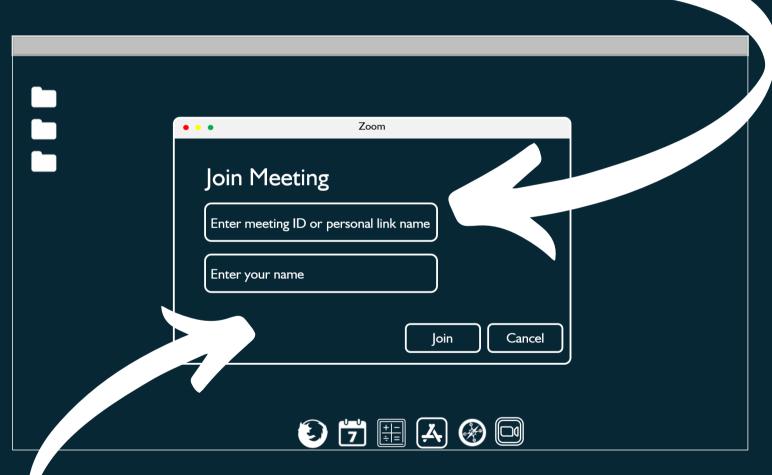

Type your legal name (and your preferred name in parenthesis) here.

#### JOINING THE TELEVISIT

**REACHING THE MOUNTAIN TOP** 

We're there!! Click the "Join with Computer Audio" button

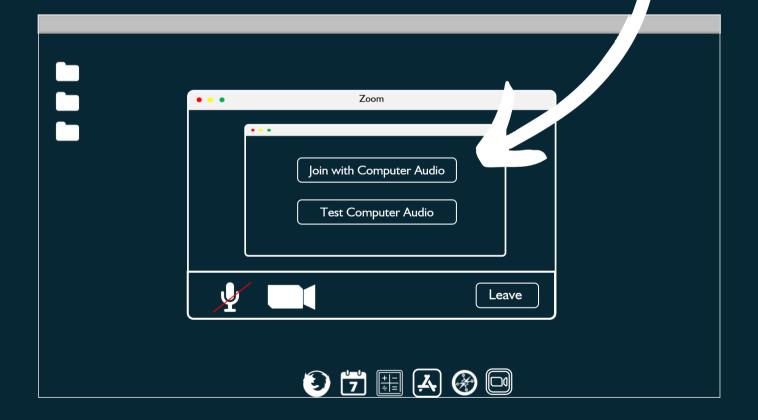

### TELEVISIT THE MOTION PICTURE

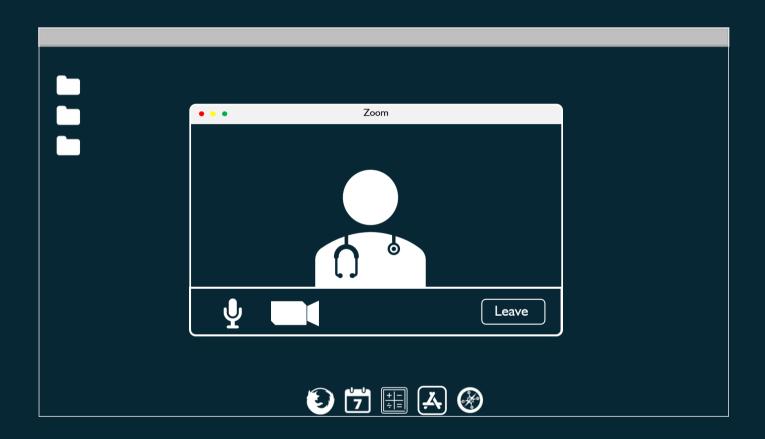

Have a good visit!

Be well :- )

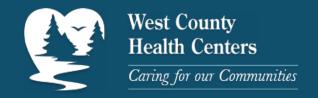